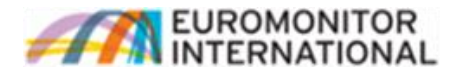

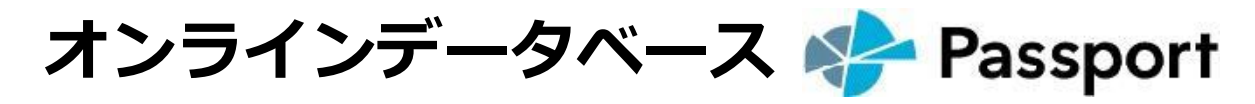

# **操作案内**

# ログインURL

[http://www.portal.euromonitor.com](http://www.portal.euromonitor.com/)

# **目次**

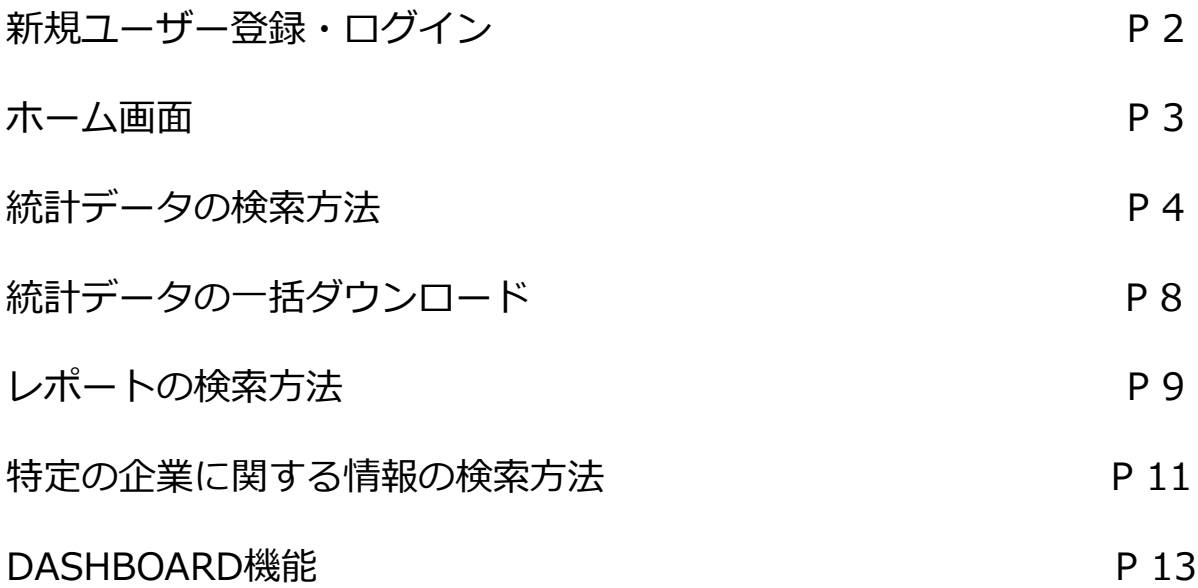

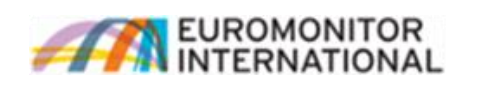

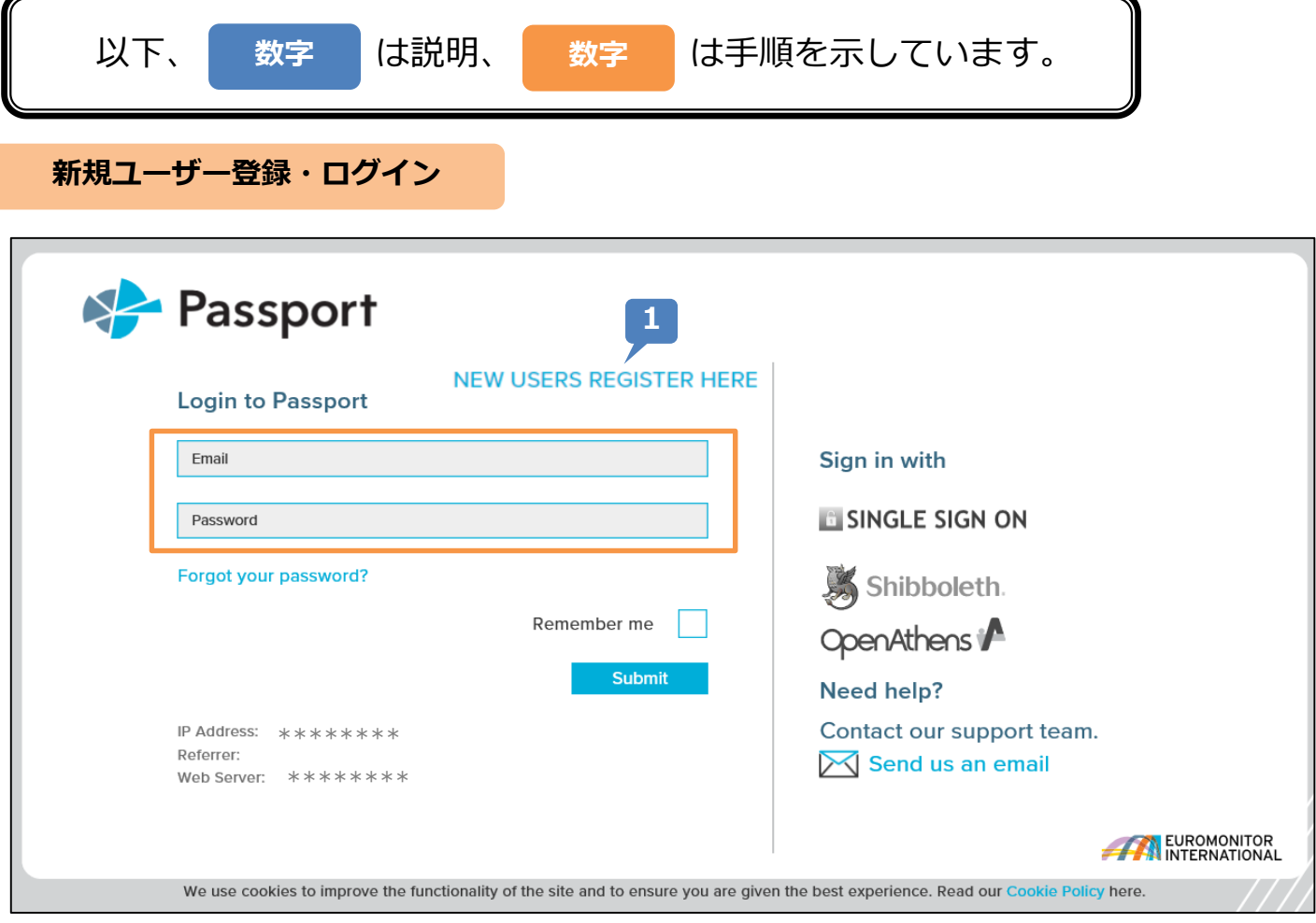

**1** 本サービスはIPアドレス認証で、Passport Category Levelにログインしコンテンツを検索・閲覧すること が可能ですが、統計データ等のエクセルファイルやPDFのダウンロードをされたい場合にはユーザ登録が必 要となります。ご契約機関によって異なりますが、初めて利用する際に上記画面が出る場合は、コンテンツ のダウンロード等のために、ユーザー登録が必要です。「NEW USERS REGISTER HERE」をクリックし、 必要な情報を英語(半角)で入力します。パスワードは大文字・小文字を含んだ8~20文字(英数字混在可)で ご設定下さい。全項目の入力後、Terms & Conditions & Privacy Policyのボックスにチェックの上、画面 下部の Accept and Register をクリックして下さい。暫くするとログイン情報がご登録のメールアドレス に自動配信されます。

登録が完了したら、PERSONAL DETAILSの確認画面左上に表示される ※ Passport をクリックします。 2度目以降のご利用の際は、登録頂いたメールアドレスとパスワードをこちらに入力します。 「Submit」をクリックしてログインします。

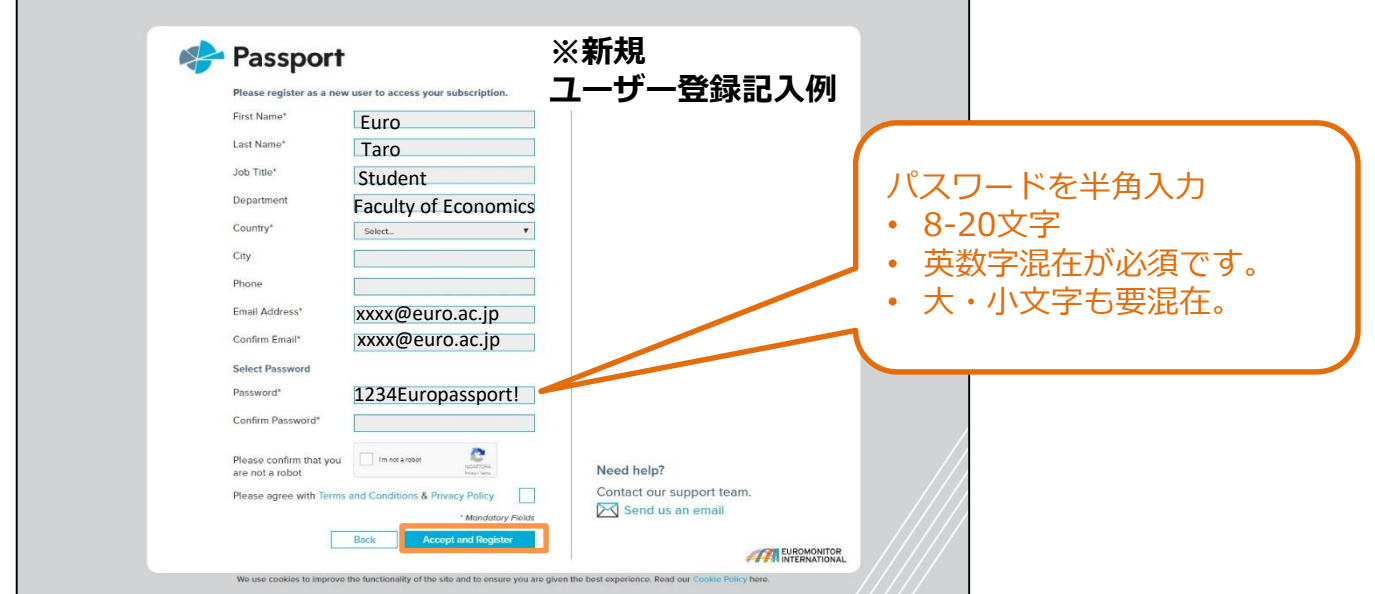

<sup>■ \*</sup>次回以降のログインで、パスワード入力を3回を間違えるとロックがかかりますのでご注意下さい。 ロックされてしまった場合は弊社担当者までご連絡下さい。

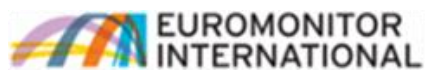

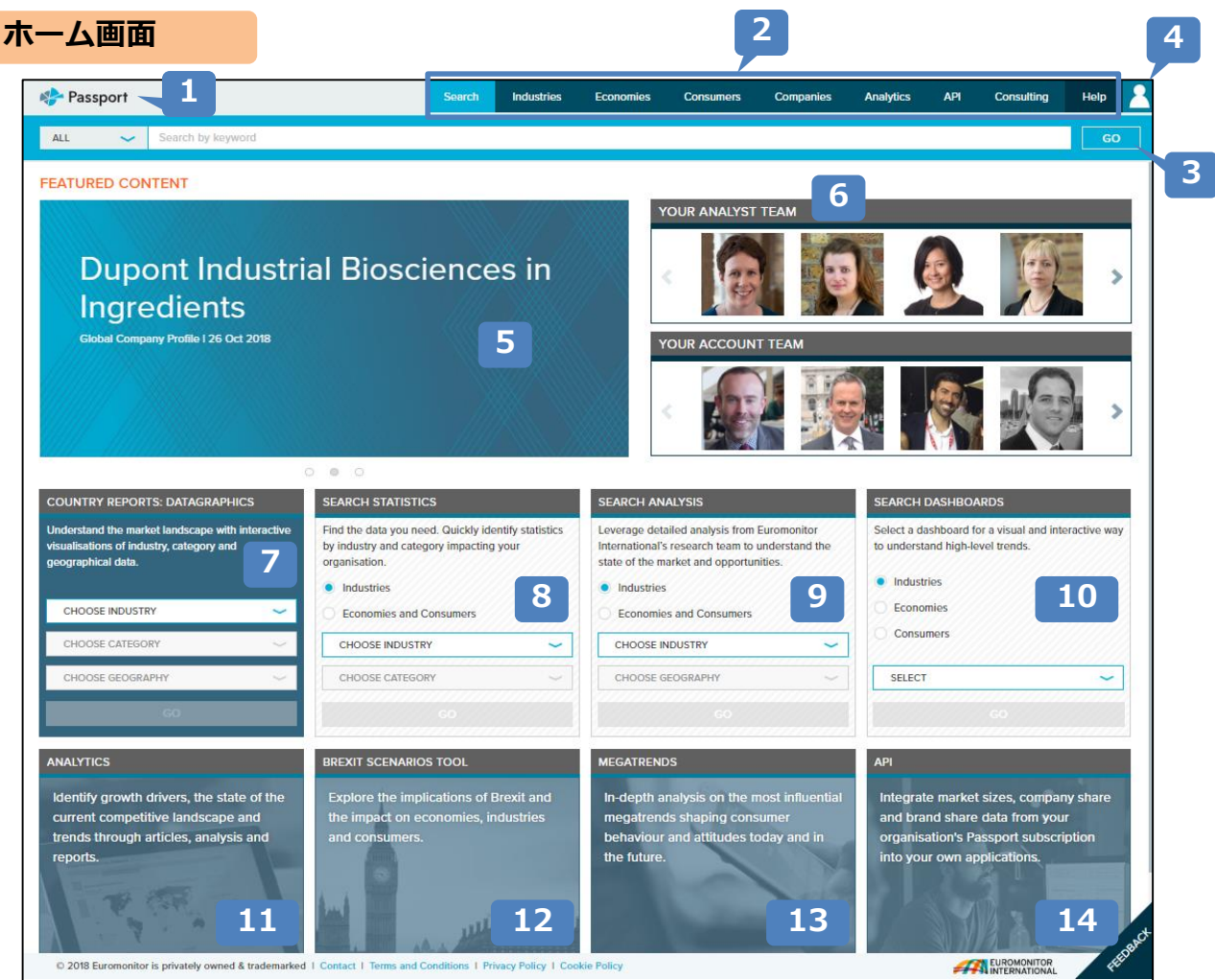

**1** ホームボタン:どの画面からでも、このボタンを押すとホーム画面(上記画面)に戻ります。

**Search**:各種データを検索する画面にアクセスします。 **2 Industries**:各産業カテゴリーのトップ画面にアクセスします。 **Economies**:各経済関連カテゴリーのトップ画面にアクセスします。 **Consumers**:各消費者関連カテゴリーのトップ画面にアクセスします。 **Companies**:企業に関する情報の検索画面にアクセスします。 **Analytics**:各種分析ツールにアクセスします。 **API**:お客様の社内システム上でPassportデータを閲覧することができます。 (実装にはシステム要件の確認が必要となります。詳細は担当までお問合せ下さい。) **Consulting**:弊社の個別調査の紹介画面にアクセスします。 **Help**:Passportで使われる用語の定義やFAQ、データ更新時期等の案内画面にアクセスします。

- **3 キーワード検索ができます。**
- 各種個人設定ができます。保存データの閲覧、登録情報の変更、ログアウト等ができます。 **4**
- **5 最新のレポートが表示されます。**
- ご契約カテゴリーのアナリスト、各エリアの貴社担当者が表示されます。 **6**
- 特定の国・産業に関する様々な情報を、グラフで見ることができます。 **7**
- 特定の大カテゴリーの市場規模統計データを、契約国全て表示します。 **8**
- 特定の産業の特定の国に関するレポートを一覧で表示します。 **9**
- 特定の産業の統計データを、世界地図等グラフィックで表示するツール「DASHBOARD」にアクセスします。 **10** (P16以降参照)
- 11 各種分析ツールの一覧画面にアクセスします。
- イギリスのEU離脱が各産業に与える影響を分析するツールにアクセスします。 **12**
- メガトレンド(世界全体の市場トレンド)に関するレポート一覧にアクセスします。 **13**
- API(Application Programing Interface)の説明画面が表示されます。 **14**

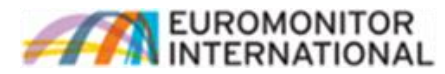

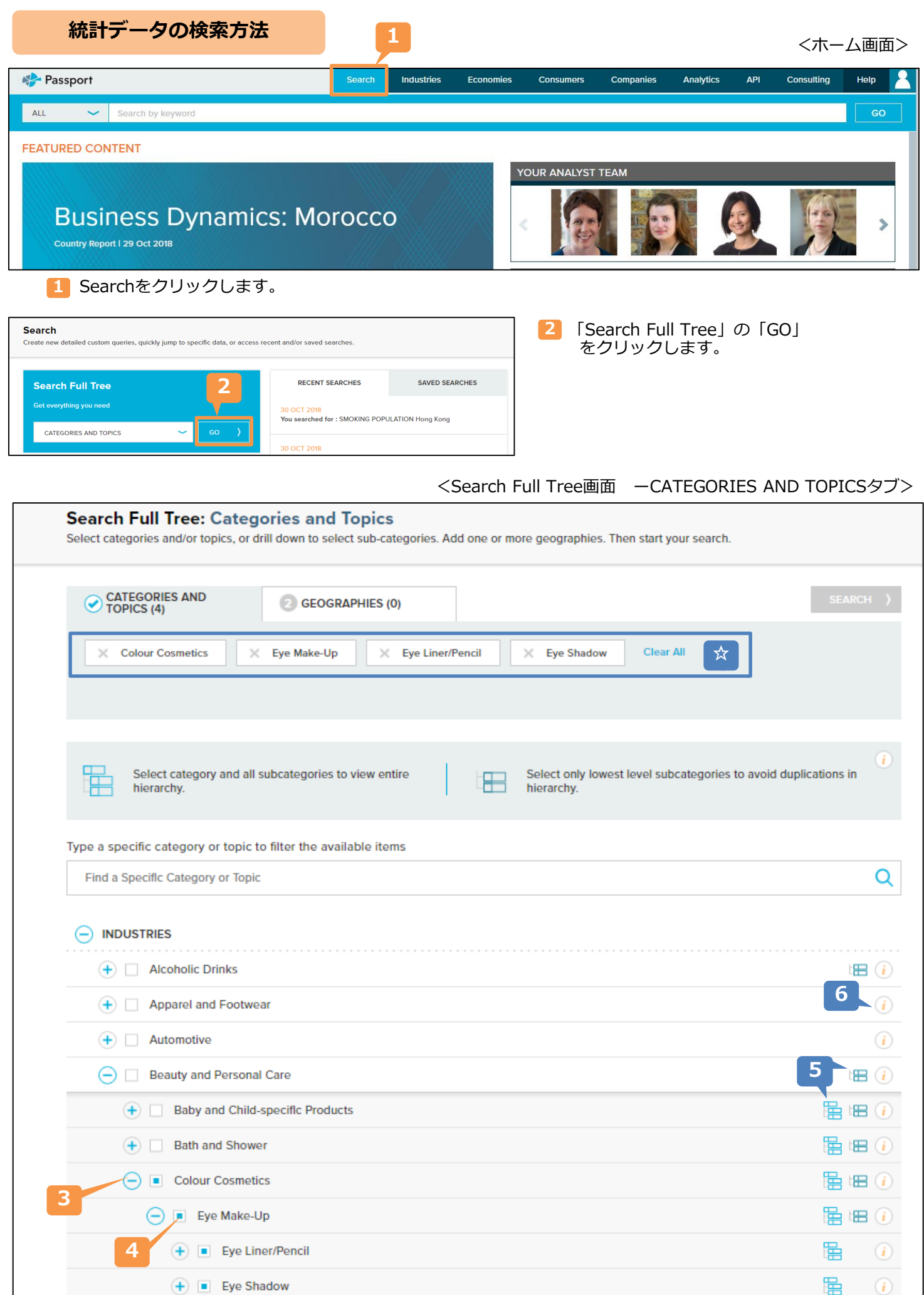

# EUROMONITOR

- **3** 「+」ボタンを押して、カテゴリーツリーを展開します。「+」のカテゴリーは、下層カテゴリーがあることを 意味しています。
- <mark>4</mark> 検索したいカテゴリー・項目にチェックを入れます。チェックを入れたカテゴリー・項目は ☆ に表示されます。 選択を解除したい場合は、チェックを外すか ☆ のカテゴリー・項目名の左の「×」または「Clear All」をク リックして消去します。
- 5 | 1 このカテゴリーより下層のカテゴリー・項目をすべて選択します。 最小カテゴリーのみすべて選択します。
- カテゴリー・項目の定義を表示します。 **6**

すべて選択したら、画面最下部右側の Next > をクリックします。

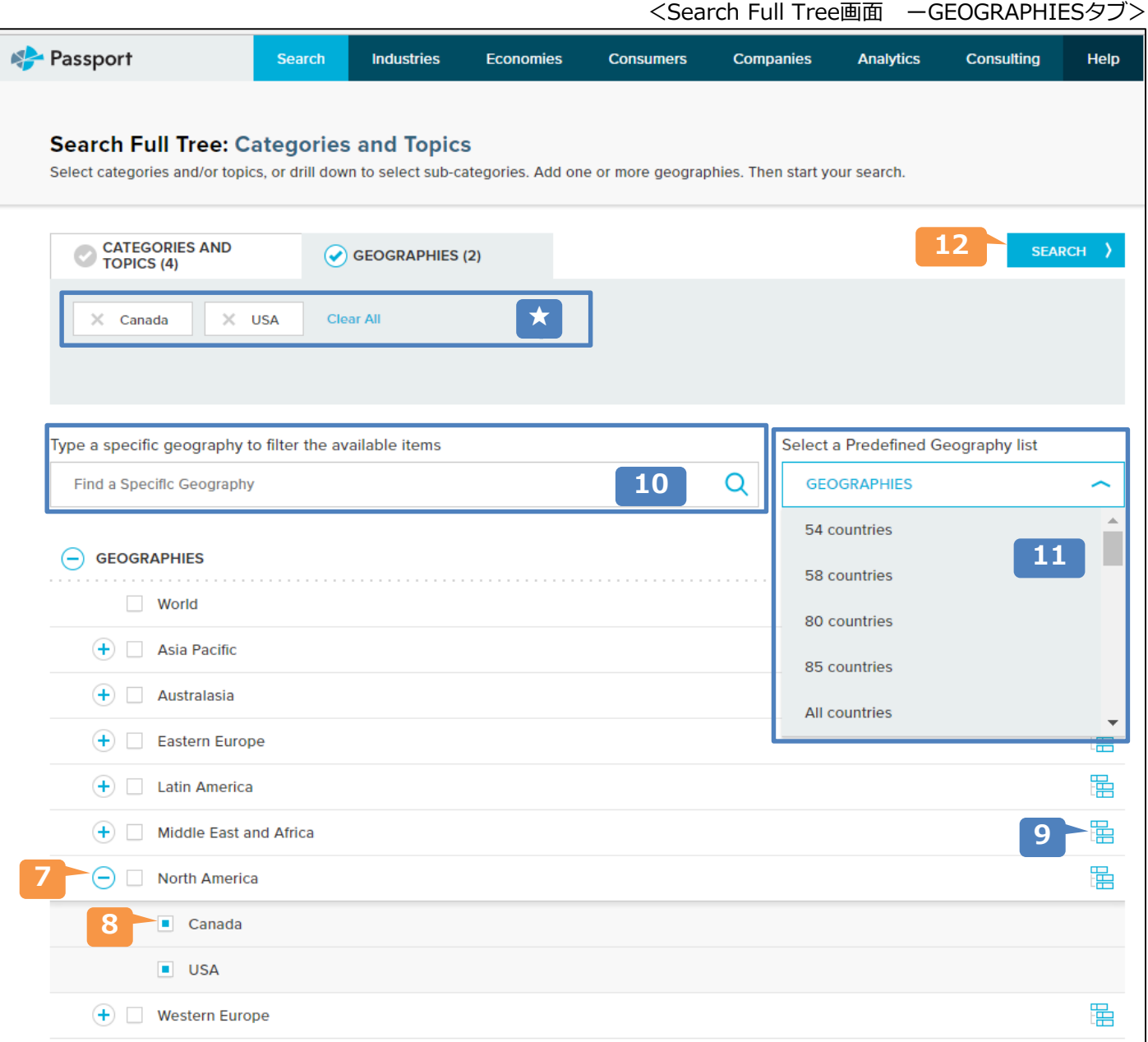

- 「+」ボタンを押して、国のツリーを展開します。「+」のカテゴリーは、下層に国・エリアがあることを意味し ています。 **7**
- 8 検索したい国・エリアにチェックを入れます。チェックを入れた国・エリアは ★ に表示されます。選択を解除し たい場合は、チェックを外すか ★ の国・エリア名の左の「×」または「Clear All」をクリックして消去します。
- **9 このエリアの国をすべて選択します。**
- 10 国·エリア名を入力して検索することができます。
- 弊社で定義する主要国をまとめて選択することができます(ご契約内容によって表示されない場合があります)。 **11**
- <mark>12</mark> すべて選択したら、「SEARCH」をクリックします。<br>5

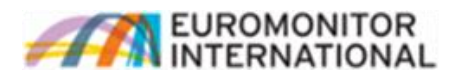

#### <検索結果一覧画面>

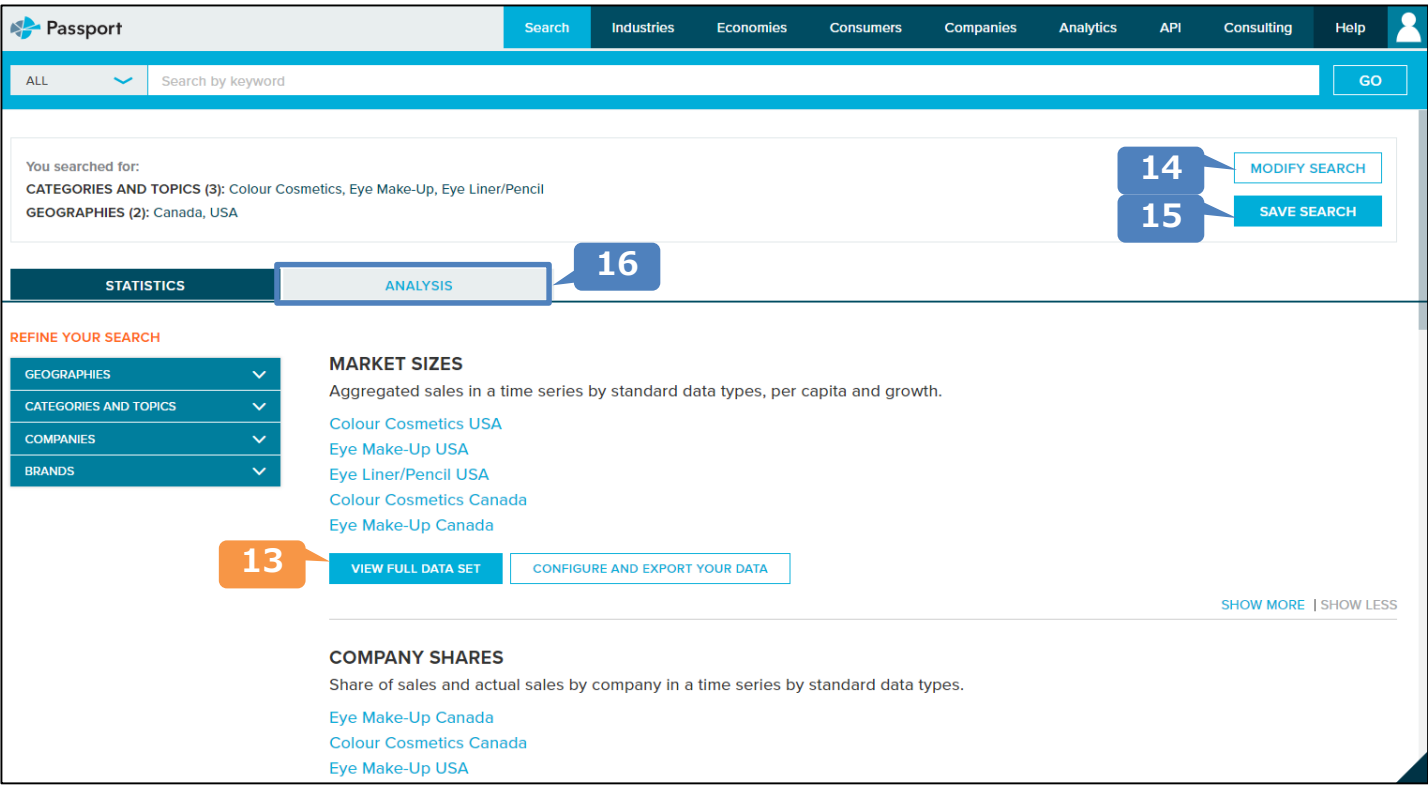

- 13 選択したカテゴリー·項目/国·エリアの統計データを表示します。
	- \*下に「Company Shares」「Brand Shares」とありますが、この「Market Sizes」の「VIEW YOUR DATA ONLINE」から会社シェアやブランドシェアにもアクセスすることができるので、まずはここをクリックする ことを推奨しています。
- 14 選択したカテゴリー·項目/国·エリアを変更したい場合はここをクリックして前の画面に戻ります。
- 選択したカテゴリー・項目/国・エリアのパターンを保存します。 **15** 保存したパターンは 4 個人設定の「My Content」から閲覧することができます。

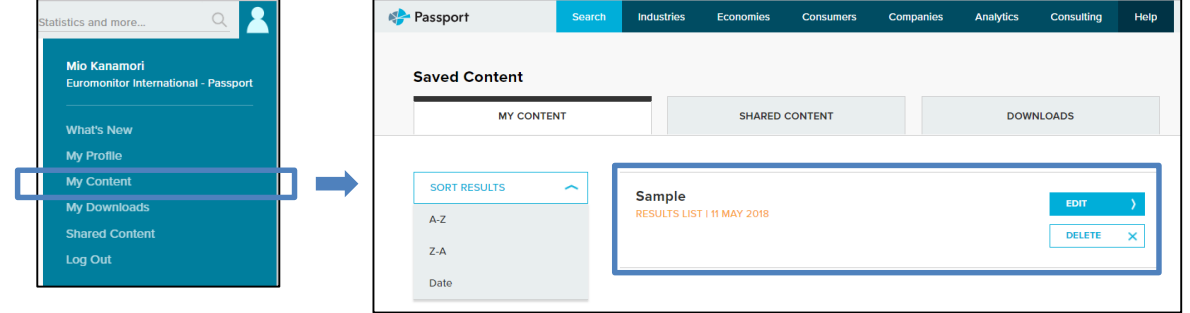

16 選択したカテゴリー・項目/国・エリアに関連する市場レポートの一覧を表示します。クリックするとそのレポー トを読むことができます。

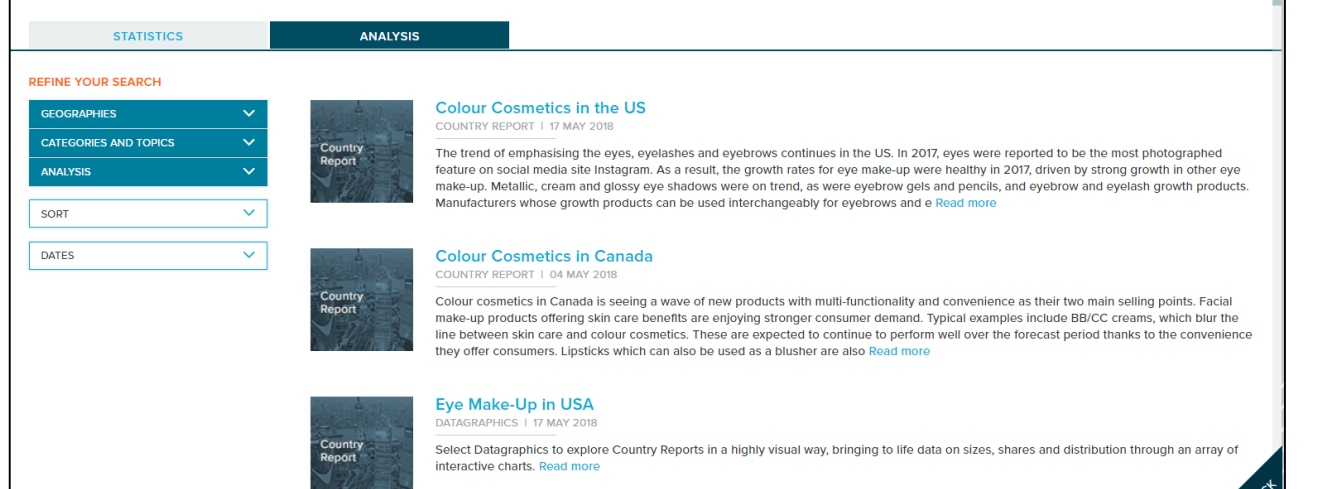

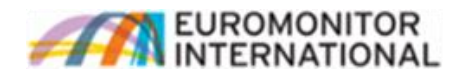

<統計データ画面>

| <b>Historical</b>                            | 19                          | ☆<br>20<br>$\bigstar$      |                             |                               |                                           | 22<br>21               |                          |                        |                               | 23                     |          |
|----------------------------------------------|-----------------------------|----------------------------|-----------------------------|-------------------------------|-------------------------------------------|------------------------|--------------------------|------------------------|-------------------------------|------------------------|----------|
| CONVERT DATA -                               | <b>CHANGE DATA TYPES ~</b>  | $\Sigma$ GROUP SUM $\sim$  | $2012 \sim$                 | $2017$ $\sim$<br>APPLY >      |                                           |                        | <b>CHANGE STATS TYPE</b> | $\checkmark$           | $\pm$<br><b>MODIFY SEARCH</b> | $\mathscr{S}$<br>凶     | ☆        |
| $\overline{\mathbf{Y}}$<br><b>Stats Type</b> | $\overline{Y}$<br>Geography | $\overline{Y}$<br>Category | $\overline{Y}$<br>Data Type | $\overline{Y}$<br><b>Unit</b> | $\overline{Y}$<br><b>Current Constant</b> | $\overline{Y}$<br>2012 | $\overline{Y}$<br>2013   | $\overline{Y}$<br>2014 | $\overline{Y}$<br>2015        | $\overline{Y}$<br>2016 | 2017     |
| <b>BELLEY</b>                                | Canada                      | Colour<br><b>Cosmetics</b> | <b>Retail Value RSP</b>     | <b>CAD</b> million            | <b>Current Prices</b>                     | 1,551.1                | 1,593.6                  | 1,630.9                | 1,668.2                       | 1,704.9                | 1,749.6  |
| m v<br>m n                                   | Canada                      | Eve Make-Up                | <b>Retail Value RSP</b>     | <b>CAD million</b>            | <b>Current Prices</b>                     | 468.7                  | 482.1                    | 493.4                  | 505.5                         | 515.8                  |          |
| $\overline{\mathbf{v}}$                      | Canada                      | Eye<br>Liner/Pencil        | <b>Retail Value RSP</b>     | <b>CAD million</b>            | <b>Current Prices</b>                     | 121.6                  | 125.2                    | 127.8                  | 130.5                         | 132.9                  |          |
| $\overline{\mathbf{v}}$                      | Canada                      | Eye Shadow                 | <b>Retail Value RSP</b>     | <b>CAD million</b>            | <b>Current Prices</b>                     | 113.5                  | 117.1                    | 120.5                  | 123.8                         | 126.9                  |          |
| <b>BELLEY</b>                                | <b>USA</b>                  | Colour<br><b>Cosmetics</b> | <b>Retail Value RSP</b>     | <b>USD million</b>            | <b>Current Prices</b>                     | 12,662.4               | 13,157.2                 | 13,713.1               | 14,775.2                      | 15,730.6               | 16,793.5 |
| n v<br>n T                                   | <b>USA</b>                  | Eve Make-Up                | <b>Retail Value RSP</b>     | <b>USD million</b>            | <b>Current Prices</b>                     | 3,669.4                | 3,794.2                  | 3,979.1                | 4,253.3                       | 4,484.8                | 4,683.3  |
| $\overline{\mathbf{v}}$                      | <b>USA</b>                  | Eye<br><b>Liner/Pencil</b> | <b>Retail Value RSP</b>     | <b>USD million</b>            | <b>Current Prices</b>                     | 915.9                  | 971.1                    | 1,026.7                | 1,067.2                       | 1,058.4                | 1,024.4  |
| v                                            | <b>USA</b>                  | <b>Eye Shadow</b>          | <b>Retail Value RSP</b>     | <b>USD million</b>            | <b>Current Prices</b>                     | 648.6                  | 625.6                    | 622.4                  | 627.6                         | 635.5                  |          |

**Geography**:選択した国・エリアを表示します。

**Category**:選択したカテゴリー・項目を表示します。カテゴリーが下層になると、表示が右にずれていきます。 **Data Type**:**Retail Volume**(消費量)、**Retail Value RSP**(消費額)、**Retail Value MSP**(生産額)、

Retail Volume Alternative(消費量、ただし消費額と単価から計算で割り出した値)のいずれの 単位での表示かを示します。 「CHANGE DATA TYPES」から変更できます。 **☆**

**Unit**: 通貨単位を表示します。デフォルトは現地通貨です。変更方法は 19 をご参照下さい。

**Current Constant**:**Current Prices**(インフレを加味した名目値)、**Constant Prices**(インフレを除いた実質値) のいずれの単位での表示かを示します。デフォルトはCurrent Pricesです。変更方法は **19** をご参照下さい。

**表示年**:デフォルトは過去6年分の実績データです。■★■から変更できます。

**\***帯部分の文字をクリックすると、降順→昇順→デフォルトに並べ替えができます。

\* <sup>7</sup> をクリックすると特定の項目・数値だけフィルタをかけて表示することができます。

18 Stats Type: 市場規模以外のデータにアクセスします。

**Company Shares(企業シェア)**:カテゴリー・項目の選択国・エリアにおける企業シェアを表示します。 表示後に「CHANGE SHARE TYPES」をクリックすると、下記変換が可能

です。

**Global Owner**:親会社名またはグローバルでの企業名

**National Owner**:子会社名または現地での企業名

**Brand Shares(ブランドシェア)**:カテゴリー・項目の選択国・エリアにおけるブランドシェアを表示します。 表示後に「CHANGE SHARE TYPES」をクリックすると、下記変換が可能 です。

**Umbrella Owner**:各ブランドの最上位にあるブランドネーム

**Global Owner**:グローバルで統一しているブランドネーム

**Local Owner**:現地でのブランドネーム

\*上記シェアデータは、デフォルトでは%で表示されます。「CONVERT DATA」の「Unit Type」より **Actuals**を選択すると実数値に変換できます。

**Distribution(小売り流通チャネル)**:各カテゴリー・項目がどの流通チャネルでどれだけ購入されたかを表示 します。

**■ Premium vs Mass**: プレミアム製品とマス製品に分けて表示します。

**Pricing(店頭価格)**:アナリストが調査の一環でストアチェックをする際に取得した、製品の価格情報を表示 します。ただし、全製品を網羅している訳ではなく、一例としていくつかを表示します。

**Products by Ingredients**:カテゴリー・項目を材料ごとにブレークダウンして消費量を表示します。 ※Ingredientsカテゴリーをご契約のお客様のみご覧頂けます。

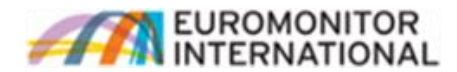

- 19 CONVERT DATA: データの各表示単位を変換します。
	- **Currency**:**現地通貨**、**USD**(米ドル)、**EUR**(ユーロ)、**GBP**(ポンド)、**JPY**(日本円)、**CHF**(スイスフラン)に 変換できます。**y-o-y ex rates**(year-on-year exchange rates)は各年の為替レートをそれぞれ 適用した値、**fixed ex rates**は直近年の為替レートをすべての年に適用した値です。
		- **Current/Constant**: **Current Prices**(インフレを加味した名目値)、**Constant Prices**(インフレを除いた 実質値)です。
		- **Unit Multiplier**:数値の単位を**Thousand**、**Million**、**Billion**に変換できます。

**Growth**:市場規模を成長率で表示します。**Year-on-year growth**(%)は各年の対前年成長率、**Period growth**は表示している期間全体の年間平均成長率、**Growth index**は表示している最も過去の年を 100と置いた場合の指標を表示します。No Growthで実数値に戻ります。

**Per Capita/household**:**Per Capita**は一人当たり、**Per '000 People**は1,000人当たり、**Per Household** は世帯当たり、**Per '000 Households**は1,000世帯当たり、**Per Capita Female Population**は女性一人当たりに変換します。

**Unit Price**:**Unit price rsp**は単価(消費ベース)を表示します。Noneで総消費額に戻ります。

- 20 Σ GROUP SUM: 国ごと·カテゴリーごとの合計数値を表示します。 **Category**:国ごとにすべてのカテゴリーを足し合わせた数値を表示します。 **Geography**:カテゴリーごとにすべての国を足し合わせた数値を表示します。 **Category・Geography同時選択**:すべての値を足し合わせた数値を表示します。
- <mark>21</mark> CHANGE STATS TYPE : 28 同様、市場規模(デフォルト)、企業シェア、ブランドシェア、小売り流通チャネル のデータに変換することができます。
- 22 MODIFY SEARCH: 選択しているカテゴリー·項目/国·エリアを変更することができます。
- リンク作成:表示している画面のリンクを作成します。社内で検索結果を共有する際は、このリンクを共有 することですぐに同じ画面にアクセスすることができます。 **23**

ダウンロード:表示している検索結果をExcel・PDFでダウンロードします。 **Export Current Dataset**:現在表示しているデータをExcelでダウンロードします。 **Export Full Dataset**:為替レートや成長率等、表示しているデータからアクセスできる すべてのデータをExcelでダウンロードします。作成されたファイル は 個人設定の「My Content」>「DOWNLOADS」に保存され **4** ます。 **PDF**:表示しているデータをPDFでダウンロードします。

データ保存:表示しているデータをそのまま保存します。保存したデータは<sup>14</sup>個人設定の「My Content」から閲覧できます。 プリント:表示しているデータを印刷します。

各種定義・リサーチソース **24**

**Category Definitions**:カテゴリー・項目の定義を表示します。 **Region Definitions**:国に関する定義を表示します。 **Calculation Variables**:人口や世帯数等、各データ算出に使用した値を表示します。 **Research Sources**:データ算出に使用した統計等のソースを表示します。

**統計データの一括ダウンロード**

<検索結果一覧画面>

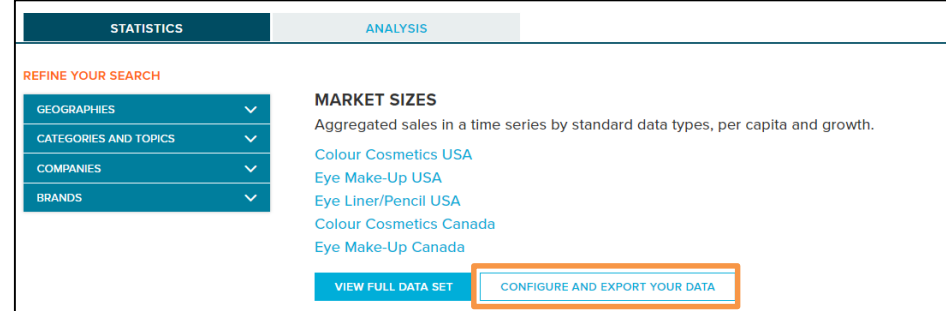

「統計データの検索方法」 1 ~ 12 で必要なデータを選択後、上記「CONFIGURE AND EXPORT YOUR DATA」をクリックし、各表示単位を選択後、ファイル名をつけて「SAVE」をクリックします。作成された ファイル(Excel)は「統計データの検索方法」4 個人設定の「My Content」> 「DOWNLOADS」に保存されます。

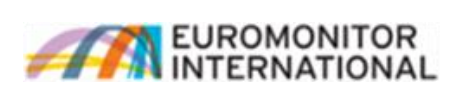

### **レポートの検索方法**

特定の種類のレポートの検索方法です。種類問わず、関連レポートの一覧を表示する場合は「ホーム画面」 、 **9** 「統計データの検索方法」<mark>16</mark> から検索が可能です。

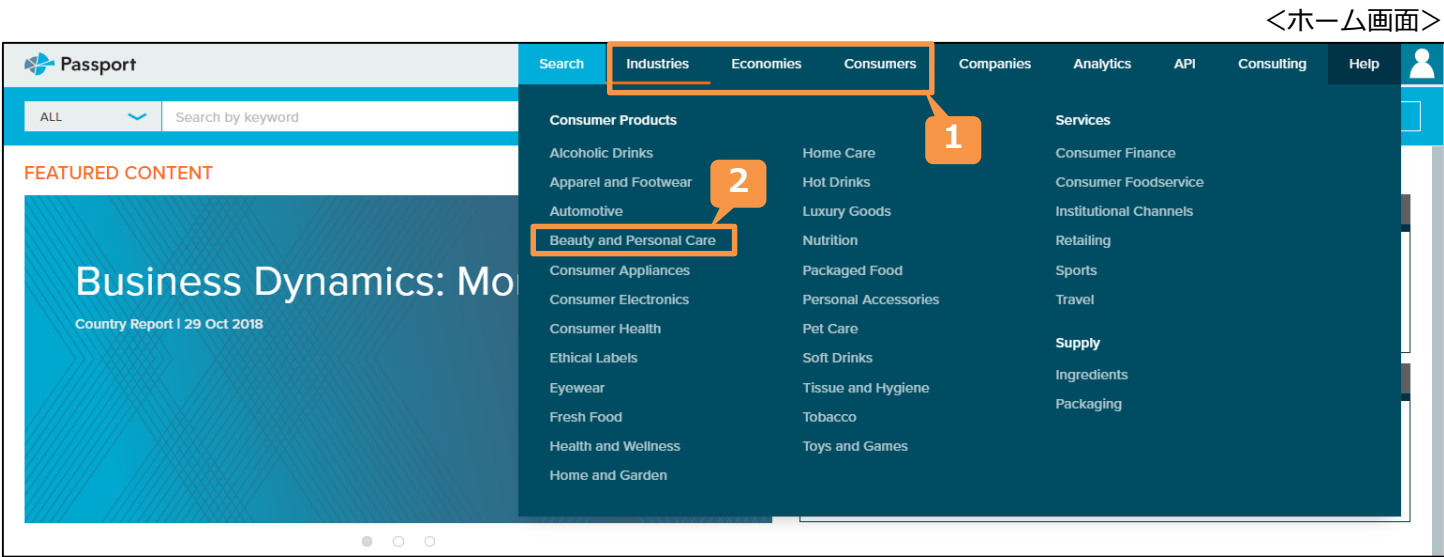

- 1 画面上部の帯のIndustries、Economies、Consumersのいずれか(検索したいカテゴリーが収録されている項目) にカーソルをあてます。
- 2 検索したいカテゴリーをクリックします。

## **【検索方法①】ーBRIEFINGS(スライド形式の分析レポート)の検索**

<カテゴリーメイン画 (例:BEAUTY AND PERSONAL CARE)>

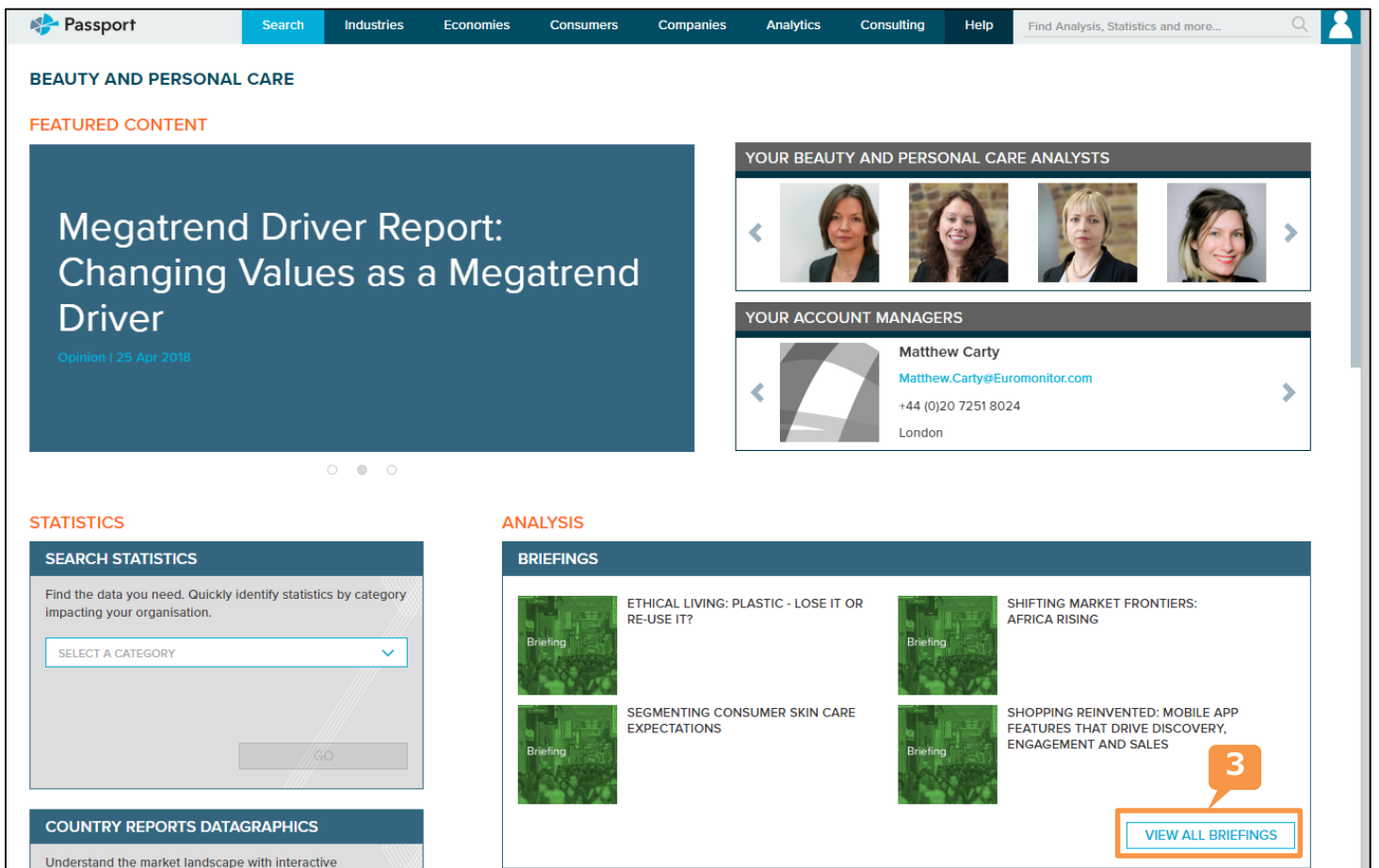

「ANALYSIS」>「BRIEFINGS」の「VEAW ALL BRIEFINGS」をクリックします。 **3**

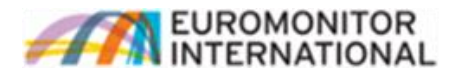

#### <BEAUTY AND PERSONAL CARE Briefings画面>

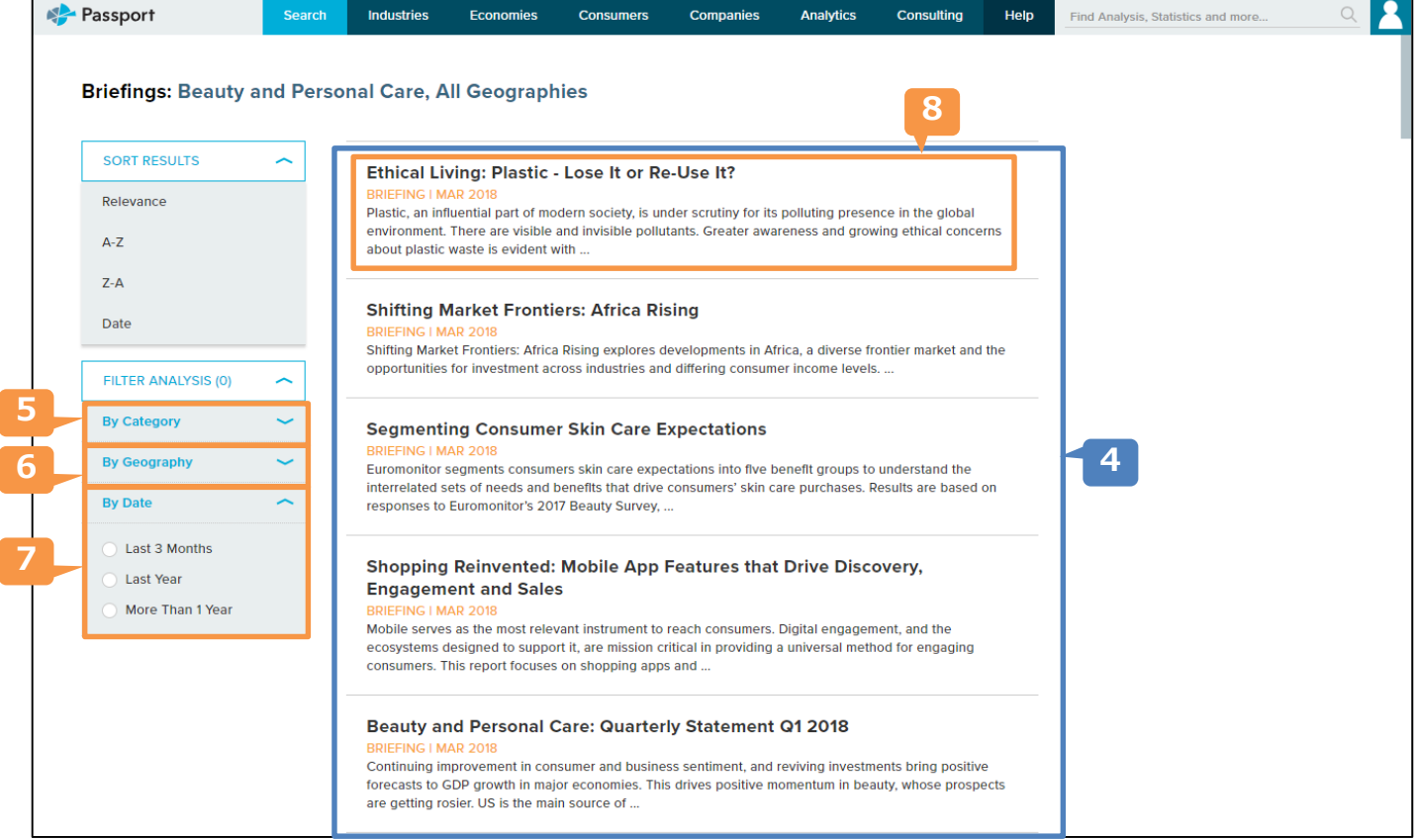

- $\overline{4}$  BRIEFINGの一覧が表示されます。デフォルトではすべて表示されますが、下記 5 ~ 7 で設定をすると 該当するものだけが表示されます。
- **By Category**:表示するレポートのカテゴリーを限定します。 **5**
- **By Geography**:表示するレポートの対象国・エリアを限定します。 **6**
- **By Dates**:表示するレポートの発行時期を限定します。 **7**
- 8 閲覧するレポート欄をクリックするとレポートが表示されます。

# **【検索方法②】ー特定のカテゴリー/国のレポート(COUNTRY REPORT)の検索**

<カテゴリーメイン画面 (例:BEAUTY AND PERSONAL CARE)>

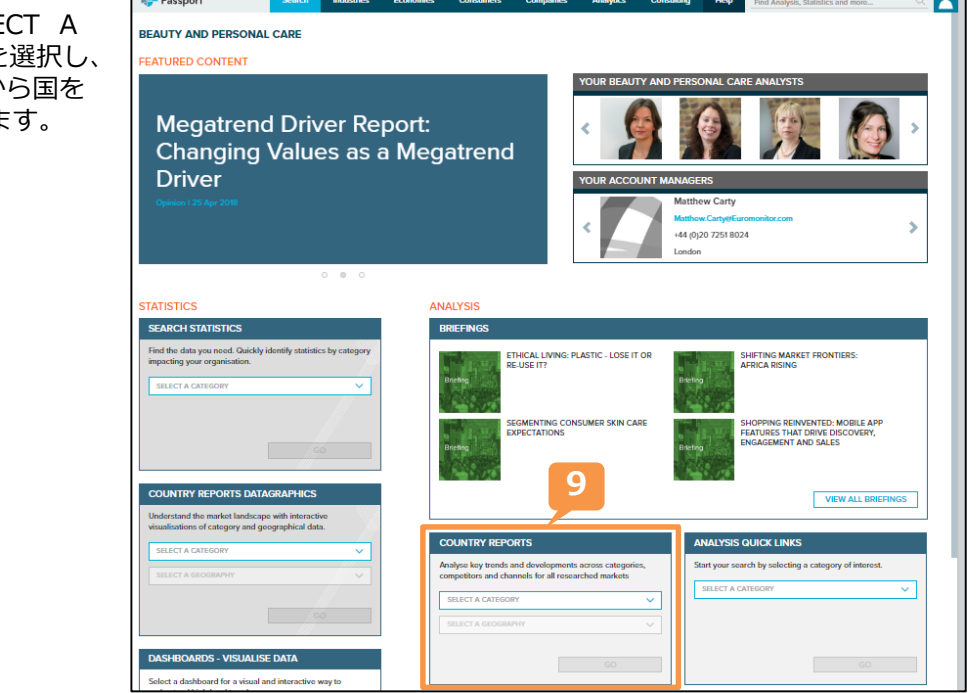

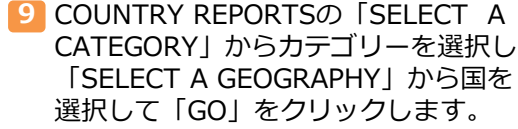

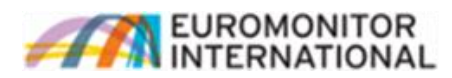

#### <COUNTRY REPORT -ANALYSIS画面 (例:Colour Cosmetics in the US)>

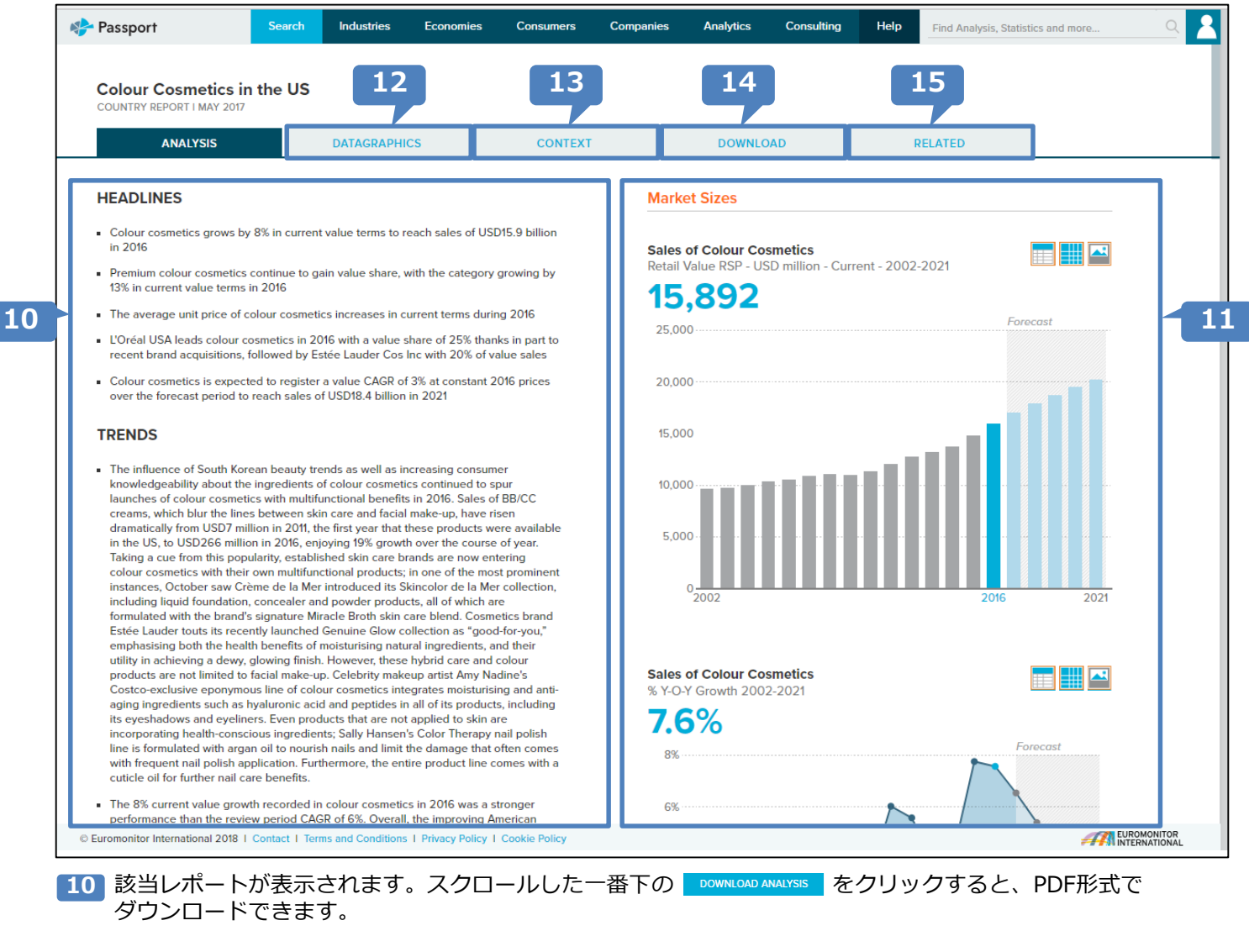

- 11 関連データが各種グラフで表示されます。(12 DATAGRAPHICSより抜粋)
- **DATAGRAPHICS**:関連データが各種グラフで表示されます。 **12**
- **CONTEXT**:市場トレンドの背景にあるデータ(人口推移等)がグラフで表示されます。 **13**
- 14 DOWNLOAD: レポート(PDF)、データ(Excel)をダウンロードできます。
- 15 RELATED: 関連レポートの一覧が表示されます。

**特定の企業に関する情報の検索方法**

## **企業に関するデータ・レポートのダウンロード**

Passport Industries Consumers Compani Analytics **API** Consulting Help Search Economies ALL Search by keyword GO **1 FEATURED CONTENT** YOUR ANALYST TEAM **Connected Consumers: How Widespread Connectivity** 

ホーム画面から、「Companies」をクリックします。 **1**

<ホーム画面>

11

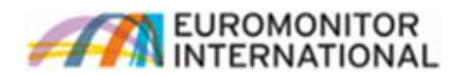

#### <Companies画面>

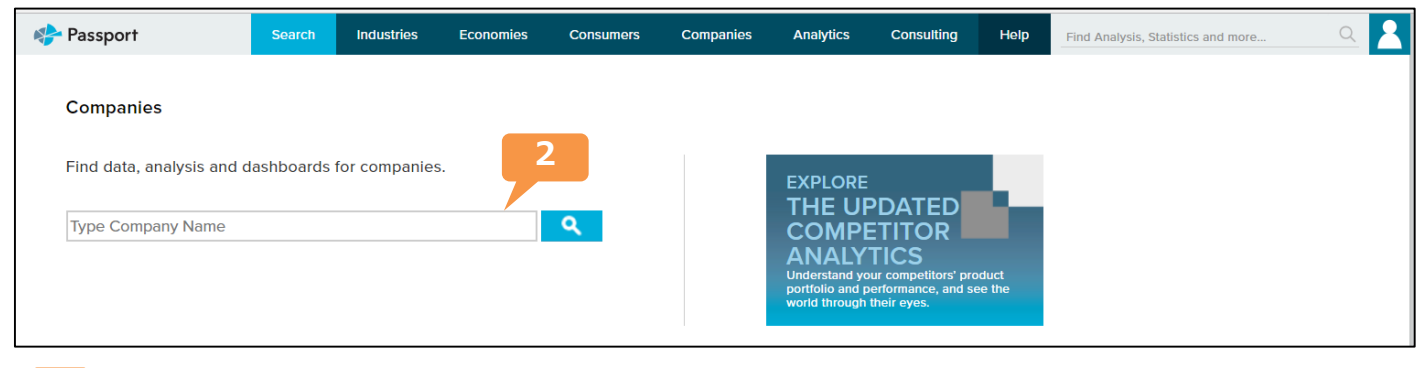

検索したい企業名を入力すると、候補が自動的に表示されるのでクリックします。 **2**

#### <各企業画面(例:Procter & Gamble Co, The)>

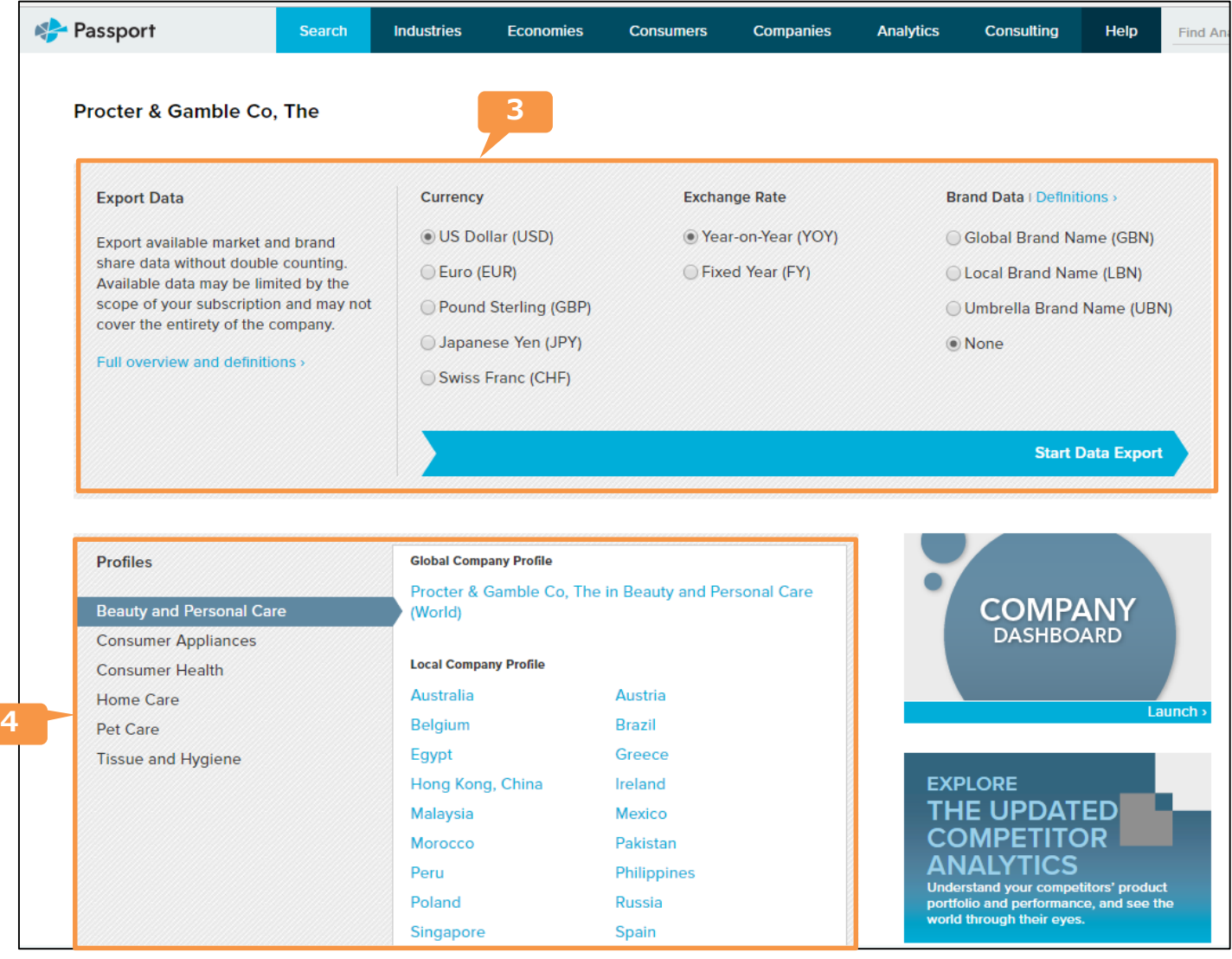

通貨単位、為替レート、ブランドネームのレベルを選択し、「Start Data Export」をクリックすると該当 **3** データがExcelでダウンロードされます。作成されたファイルは「統計データの検索方法」 4 個人設定の 「My Content」から閲覧することができます。

検索したいカテゴリー、Global Company Profile(世界全体に関して)もしくは国を選択すると、該当レポート の一覧が表示されます。 **4**

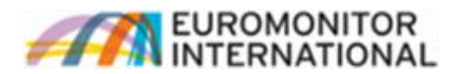

### **DASHBOARD機能**

Passportに収録されている統計データを、グラフィック表示で見ることのできるツールです。

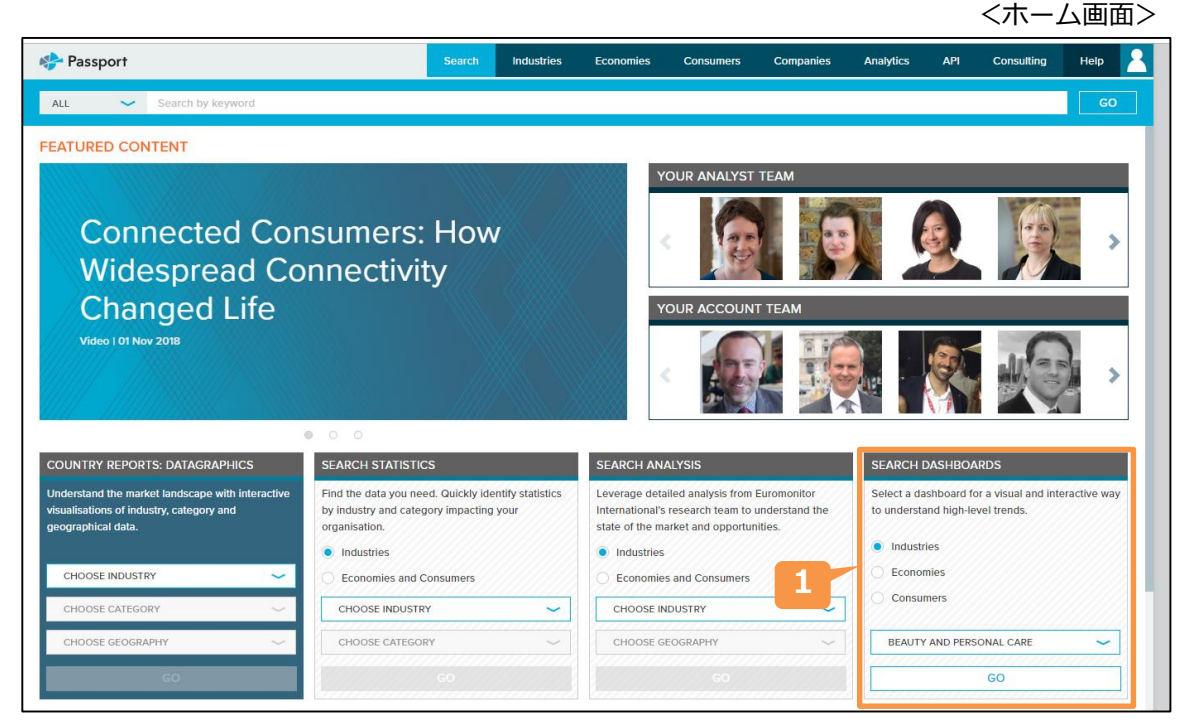

Industries/Economies/Consumersを選択し、検索したいカテゴリーを選んで「GO」をクリックします。

<Beauty and Personal Care Dashboard画面>

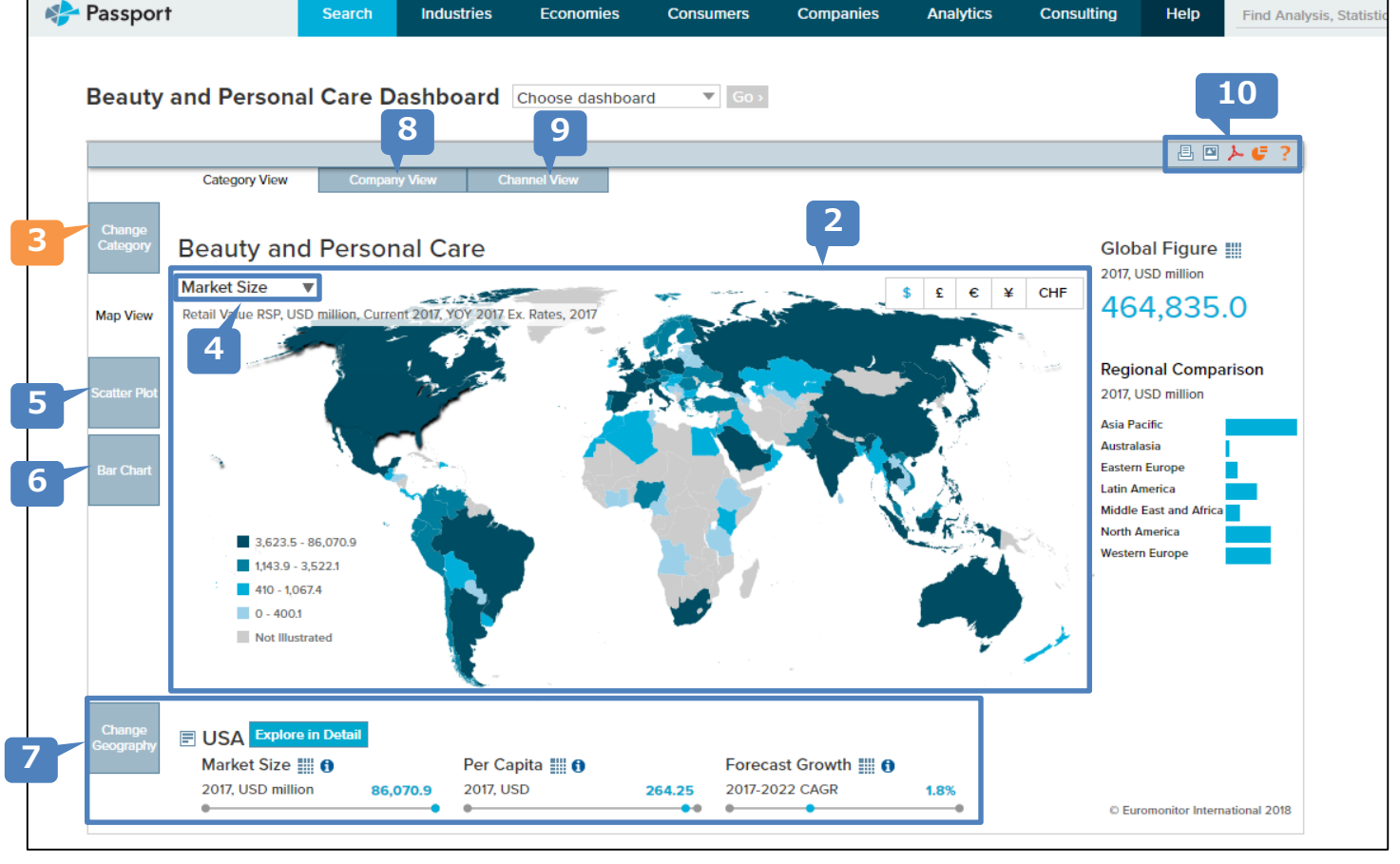

2 選択したカテゴリー・項目の市場規模/一人当たり市場規模/成長率予測(2 で変更)を、世界地図に図示 します。色が濃いほど規模が大きい/成長率が高いことを示します。(ご契約国のみ表示されます。)

- デフォルトでは大カテゴリー(ここではBeauty and Personal Care)の表示なので、サブカテゴリー・項目を 表示する際は「Change Category」をクリックして選択し、「GO」をクリックします。
- 市場規模/一人当たり市場規模/成長率予測の変換ができます。

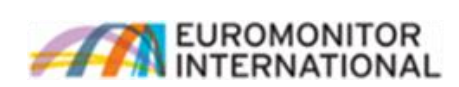

### **Scatter Plot**:横軸に市場規模/一人当たり市場規模、縦軸に成長率予測をプロットした図を表示します。 **5**

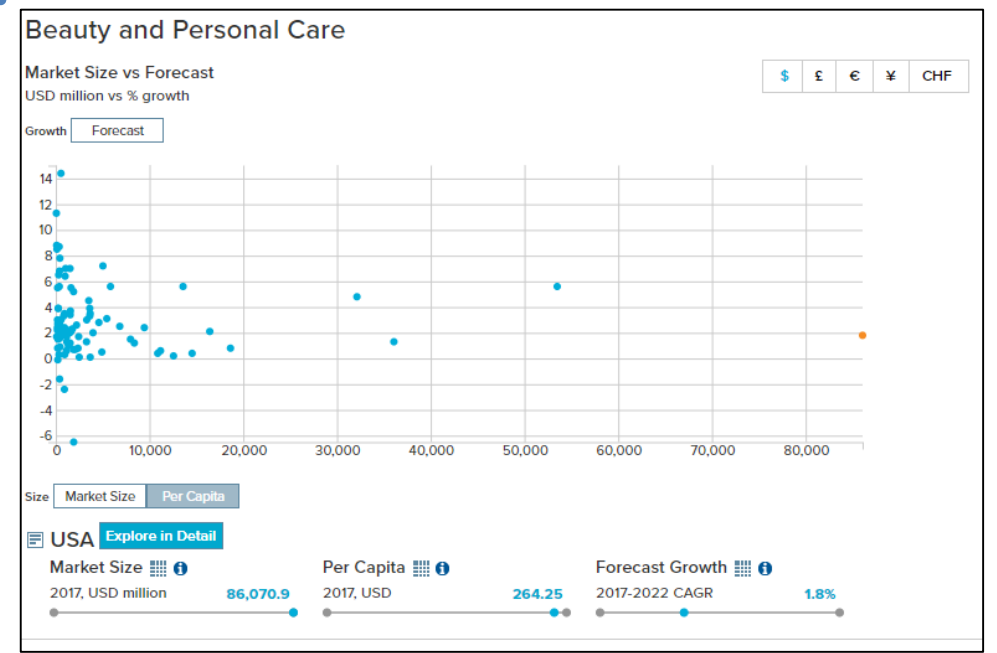

#### **Bar Chart**:市場規模/一人当たり市場規模/成長率予測を棒グラフで表示します。 **6**

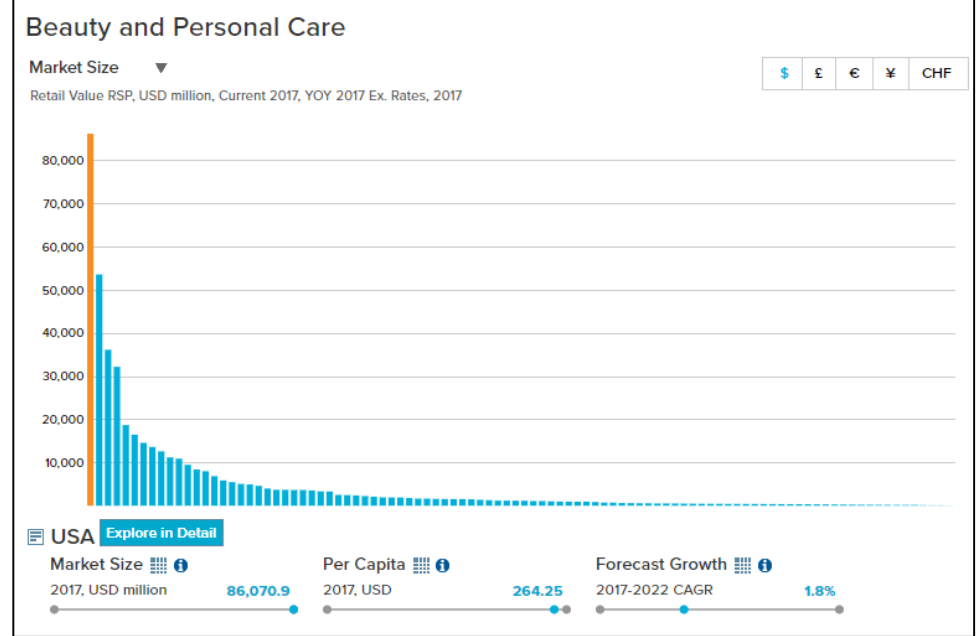

- **7 Change Geography**: 着目する国を変更します。選択された国は 7 に詳細が表示される他、Scatter Plot · Bar Chartではオレンジ色で表示されます。
- **Company View**:主要企業のシェア/売上/シェアの変化を市場規模同様に世界地図・Scatter Plot・ **8** Bar Chartで表示します。
- **Channel View**:小売り流通チャネルごとの売上/過去の成長率を市場規模同様に世界地図・Scatter Plot・ **9** Bar Chartで表示します。

**10**

表示画面を印刷します。

表示画面のスクリーンショット(pngファイル)をダウンロードします。

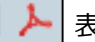

咼

 $\overline{\blacksquare}$ 

Œ

表示画面をPDFでダウンロードします。

表示画面をPPTでダウンロードします。

Dashboardのヘルプ(英語)を表示します。

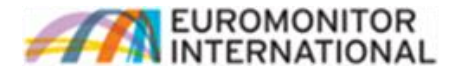

## **Connect with Euromonitor** ご質問・ご要望等がございましたら、お気軽にご連絡下さい。

**角田 弘記 Hiroki KAKUDA** Business Development

Email: hiroki.kakuda@euromonitor.com

Tel: 03-3436-2101 Fax: 03-3436-2199

〒105-6036 東京都港区虎ノ門4-3-1 城山トラストタワー36階 [www.euromonitor.com](http://www.euromonitor.com/)